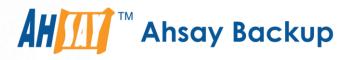

# Ahsay Online Backup Manager v7 Quick Start Guide for Synology NAS

Ahsay Systems Corporation Limited

18 October 2018

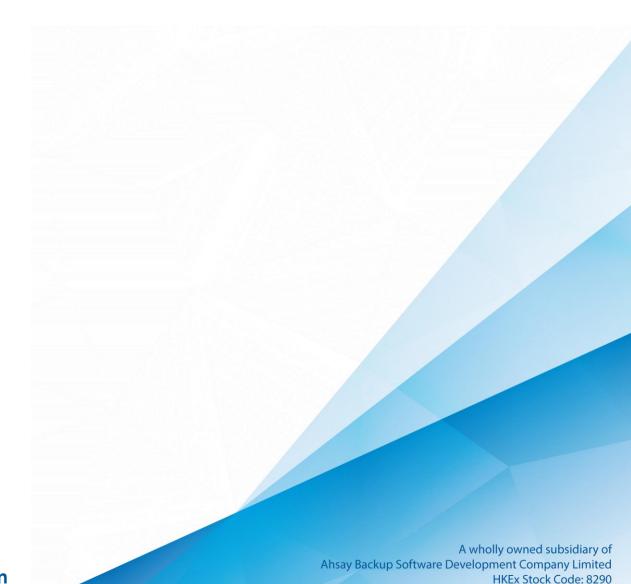

## **Copyright Notice**

© 2018 Ahsay Systems Corporation Limited. All rights reserved.

The use and copying of this product is subject to a license agreement. Any other use is prohibited. No part of this publication may be reproduced, transmitted, transcribed, stored in a retrieval system or translated into any language in any form by any means without prior written consent of Ahsay Systems Corporation Limited. Information in this manual is subject to change without notice and does not represent a commitment on the part of the vendor. Ahsay Systems Corporation Limited does not warrant that this document is error free. If you find any errors in this document, please report to Ahsay Systems Corporation Limited in writing.

This product includes software developed by the Apache Software Foundation (http://www.apache.org/).

## Trademarks

Ahsay, Ahsay Cloud Backup Suite, Ahsay Online Backup Suite, Ahsay Offsite Backup Server, Ahsay Online Backup Manager, Ahsay A-Click Backup, Ahsay Replication Server, Ahsay BackupBox Firmware, Ahsay Universal Backup System and Ahsay NAS Client Utility are trademarks of Ahsay Systems Corporation Limited.

Amazon S3 is registered trademark of Amazon Web Services, Inc. or its affiliates.

Apple and Mac OS X are registered trademarks of Apple Computer, Inc.

Dropbox is registered trademark of Dropbox Inc.

Google Cloud Storage and Google Drive are registered trademarks of Google Inc.

Lotus, Domino and Notes are registered trademark of IBM Corporation.

Microsoft, Windows, Microsoft Exchange Server, Microsoft SQL Server, Microsoft Hyper-V, Microsoft Azure, One Drive and One Drive for Business are registered trademarks of Microsoft Corporation.

Oracle and Java are registered trademarks of Oracle and/or its affiliates. Other names may be trademarks of their respective owners.

Oracle, Oracle 10g, Oracle 11g and MySQL are registered trademarks of Oracle Corporation.

Rackspace and OpenStack are registered trademarks of Rackspace US, Inc.

Red Hat, Red Hat Enterprise Linux, the Shadowman logo and JBoss are registered trademarks of Red Hat, Inc. <u>www.redhat</u>.com in the U.S. and other countries. Linux is a registered trademark of Linus Torvalds.

ShadowProtect is registered trademark of StorageCraft Technology Corporation.

Vmware, ESX, ESXi and vCenter are registered trademarks of Vmware, Inc.

All other product names are registered trademarks of their respective owners.

## Disclaimer

Ahsay Systems Corporation Limited will not have or accept any liability, obligation or responsibility whatsoever for any loss, destruction or damage (including without limitation consequential loss, destruction or damage) however arising from or in respect of any use or misuse of reliance on this document. By reading and following the instructions in this document, you agree to accept unconditionally the terms of this Disclaimer and as they may be revised and/or amended from time to time by Ahsay Systems Corporation Limited without prior notice to you.

## **Revision History**

| Date              | Descriptions                                                                                                    | Type of modification |
|-------------------|----------------------------------------------------------------------------------------------------|----------------------|
| 29 Jun 2016       | First Draft                                                                                                    | New                  |
| 25 Nov 2016       | Modified Ch 3 Download AhsayOBM, Ch 3<br>Install AhsayOBM and Appendix: Uninstall<br>AhsayOBM<br>Added Backup Set Options to Ch 5 Create a<br>File Backup Set, Advanced Options to Ch 7<br>Start a Manual Backup, and Restore Options to<br>Ch 8 Restore Data;<br>Combined "Technical Assistance" and<br>"Documentation" as Ch 9 Contacting Ahsay | Modification         |
| 16 Dec 2016       | Modified Ch 5 Create a Backup Set, Ch 7 Run<br>Backup Jobs, Ch 8 Restore Data and Appendix<br>Uninstall AhsayACB;                                                                                                    | Modification         |
|                   | Corrected typo in Copyright Notice and Trademarks;                                                                                                    |                      |
|                   | Removed "ing" verb form from all chapter titles for consistency                                                                                                    |                      |
| 3 Feb 2017        | Added instructions and screen shots for Encryption key handling in Ch. 5                                                                                                    | New                  |
| 7 Apr 2017        | Added Encryption Type option in Ch. 5 Create a Backup Set section                                                                                                    | New                  |
| 7 Jul 2017        | Revised step in Create a Backup Set section                                                                                                    | Modification         |
| 16 Oct 2017       | Added Online Installation Step for Ch3.3                                                                                                    | New                  |
| 8 August 2018     | Added note of manually install Java 8 for Ch.3.1<br>Pre-install Requirement                                                                                                    | New                  |
| 14 September 2018 | Updated Overview of backup process for Ch.6                                                                                                    | New/ Modification    |
| 18 October 2018   | Added Requirement for Ch. 1.3, 1.4, 1.5; Move Java Requirement to Ch.1.6                                                                                                    | New/ Modification    |

## Table of Contents

| 1                | Requirements for AhsayOBM on Synology NAS                                                                                                    | 1                                                                                    |
|------------------|----------------------------------------------------------------------------------------------------|--------------------------------------------------------------------------------------|
|                  | Hardware Requirements                                                                                                    | 1                                                                                    |
|                  | Software Requirements                                                                                                    | 1                                                                                    |
|                  | AhsayOBM Installation                                                                                                    | 1                                                                                    |
|                  | NAS-Synology Add-on Module                                                                                                    | 1                                                                                    |
|                  | Synology NAS User Account Permission                                                                                                    | 2                                                                                    |
|                  | Java Requirement                                                                                                    | 2                                                                                    |
| 2                | Get started with AhsayOBM                                                                                                    | 5                                                                                    |
| 3                | Download and Install AhsayOBM                                                                                                    | 6                                                                                    |
|                  | Download AhsayOBM                                                                                                    | 6                                                                                    |
|                  | Install AhsayOBM                                                                                                    | 7                                                                                    |
| 4                | Start AhsayOBM1                                                                                                    | 1                                                                                    |
|                  | Add an AhsayOBM Shortcut Icon to the Desktop1                                                                                                    | 1                                                                                    |
|                  | Login to AhsayOBM1                                                                                                    | 3                                                                                    |
|                  |                                                                                                    |                                                                                      |
| 5                | Create a Backup Set1                                                                                                    | 5                                                                                    |
| 5<br>6           | Create a Backup Set                                                                                                    |                                                                                      |
|                  |                                                                                                    | 2                                                                                    |
| 6                | Overview on Backup Process2                                                                                                    | 2<br>3                                                                               |
| 6                | Overview on Backup Process2<br>Run Backup Jobs                                                                                                    | <b>2</b><br>3                                                                        |
| 6                | Overview on Backup Process       2         Run Backup Jobs       2         Login to AhsayOBM       2                                                                                                    | <b>2</b><br>3<br>3                                                                   |
| 6                | Overview on Backup Process       2         Run Backup Jobs       2         Login to AhsayOBM       2         Start a Manual Backup       2                                                                                                    | <b>2</b><br>3<br>3<br>6                                                              |
| 6<br>7           | Overview on Backup Process       2         Run Backup Jobs       2         Login to AhsayOBM       2         Start a Manual Backup       2         Configure Backup Schedule for Automated Backup       2                                                                                                    | <b>2</b><br>3<br>3<br>6<br><b>9</b>                                                  |
| 6<br>7           | Overview on Backup Process       2         Run Backup Jobs       2         Login to AhsayOBM       2         Start a Manual Backup       2         Configure Backup Schedule for Automated Backup       2         Restore Data       2                                                                                                    | <b>2</b><br><b>3</b><br>3<br>6<br><b>9</b><br>9                                      |
| 6<br>7           | Overview on Backup Process       2         Run Backup Jobs       2         Login to AhsayOBM       2         Start a Manual Backup       2         Configure Backup Schedule for Automated Backup       2         Restore Data       2         Login to AhsayOBM       2                                                                                                    | <b>2</b><br>3<br>3<br>6<br><b>9</b><br>9                                             |
| 6<br>7<br>8      | Overview on Backup Process       2         Run Backup Jobs       2         Login to AhsayOBM       2         Start a Manual Backup       2         Configure Backup Schedule for Automated Backup       2         Restore Data       2         Login to AhsayOBM       2         Restore Data       2         Restore Data       2         Restore Data       2         Restore Data       2                                        | <b>2</b><br>3<br>3<br>6<br><b>9</b><br>9<br>9<br>7                                   |
| 6<br>7<br>8      | Overview on Backup Process       2         Run Backup Jobs       2         Login to AhsayOBM       2         Start a Manual Backup       2         Configure Backup Schedule for Automated Backup       2         Restore Data       2         Login to AhsayOBM       2         Restore Data       2         Contact Ahsay       3                                                                                                 | <b>2</b><br><b>3</b><br>3<br>6<br><b>9</b><br>9<br>9<br>7<br>7                       |
| 6<br>7<br>8<br>9 | Overview on Backup Process       2         Run Backup Jobs       2         Login to AhsayOBM       2         Start a Manual Backup       2         Configure Backup Schedule for Automated Backup       2         Restore Data       2         Login to AhsayOBM       2         Restore Data       2         Contact Ahsay       3         Technical Assistance       3                                                            | <b>2</b><br><b>3</b><br>3<br>6<br><b>9</b><br>9<br>9<br>7<br>7<br>7                  |
| 6<br>7<br>8<br>9 | Overview on Backup Process       2         Run Backup Jobs       2         Login to AhsayOBM       2         Start a Manual Backup       2         Configure Backup Schedule for Automated Backup       2         Restore Data       2         Login to AhsayOBM       2         Restore Data       2         Restore Data       2         Contact Ahsay       3         Technical Assistance       3         Documentation       3 | <b>2</b><br><b>3</b><br>3<br>3<br>6<br><b>9</b><br>9<br>9<br>7<br>7<br>7<br><b>8</b> |

## 1 Requirements for AhsayOBM on Synology NAS

#### **Hardware Requirements**

Refer to the following article for the list of Synology NAS models, DiskStation Manager (DSM) version and hardware requirement: FAQ: Ahsay Hardware Compatibility List (HRL) for AhsayOBM on Synology NAS

#### **Software Requirements**

Refer to the following article for the Ahsay Software Compatibility List: FAQ: Ahsay Software Compatibility List (SCL) for version 7.3 or above

### **AhsayOBM Installation**

AhsayOBM v7.5.0.0 or above must be installed on the Synology NAS.

### NAS-Synology Add-on Module

Make sure the NAS-Synology feature has been enabled as an add-on module in your AhsayOBM user account to cover the backup of your Synology NAS.

Please contact your backup service provider for more details.

| User Profile     | General Backup Client Settings               | Contact User Group                  |
|------------------|----------------------------------------------|-------------------------------------|
| Backup Set       | Settings of the client backup agent for this | s user.                             |
| Settings         |                                              |                                     |
| Report           | Backup Client                                |                                     |
| Statistics       | AhsayOBM User O AhsayACB Us                  | er                                  |
| Effective Policy | Add-on Modules                               |                                     |
|                  | 🖌 👔 Microsoft Exchange Server                | Microsoft SQL Server                |
|                  | MySQL Database Server                        | ✔ Oracle Database Server            |
|                  | Lotus. Lotus Domino                          | Lotus Notes                         |
|                  | ✔ Ø Windows System Backup                    | Windows System State Backup         |
|                  | UMware Guest VM 🕑 0                          | Hyper-V Guest VM 💙 0                |
|                  | Microsoft Exchange Mailbox 0                 | ShadowProtect System Backup         |
|                  | Continuous Data Protection                   | NAS - Synology                      |
|                  | Mobile 0                                     | 🖌 🔛 NAS - QNAP                      |
|                  | Volume Shadow Copy                           | In-File Delta                       |
|                  | 🔲 🛜 OpenDirect / Granular Restore 🛛          | Office 365 Exchange Online Backup 0 |

## **Synology NAS User Account Permission**

The Synology NAS user account used for the AhsayOBM installation and application must be a member of "**administrators**" user group.

|                   | Control Panel                   | ? — E X                               |
|-------------------|---------------------------------|---------------------------------------|
| Search            | Create Edit Delete Edit Members | <b>Y</b> Search                       |
| ∧ File Sharing    | Name *                          | Description                           |
| Shared Folder     | administrators                  | System default admin group            |
|                   | http                            | System default group for Web services |
| 🖼 File Services   | users                           | System default group                  |
| 2 User            |                                 |                                       |
| 2 Group           |                                 |                                       |
| Domain/LDAP       |                                 |                                       |
| ∧ Connectivity    |                                 |                                       |
| 🗲 QuickConnect    |                                 |                                       |
| 😚 External Access |                                 |                                       |
| 🟠 Network         |                                 |                                       |
| 🛜 Wireless        |                                 |                                       |
| 👎 Security        |                                 |                                       |
| ∧ System          |                                 |                                       |
| 🥡 Info Center     |                                 |                                       |
| 😬 Login Style     |                                 | 3 položky C                           |

### Java Requirement

For Synology NAS model with non-Intel processor, OpenJDK is used by default. To increase compatibility and performance, install or upgrade to Oracle JDK.

#### If OpenJDK is not installed:

1. In Package Center, enter Java7 in the search box.

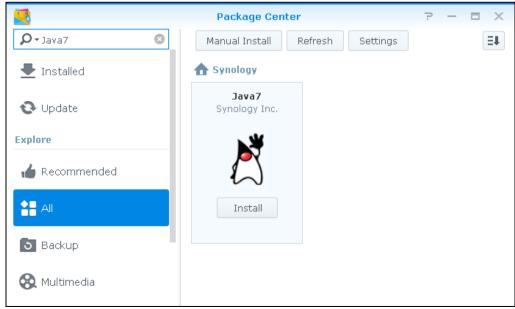

#### NOTE

Please kindly note that from v7.17.0.0 onwards, for Synology NAS with Realtek CPU processor, Java 8 must be manually installed before installing AhsayOBM. Please refer to the article <u>FAQ: Ahsay</u> <u>Hardware Compatibility List (HRL) for AhsayOBM on Synology NAS</u> for more details.

2. Click **Install** to install the Java package.

#### After OpenJDK has been installed:

1. Open the Java package afterward, click Upgrade Java.

| 2                    | Java7                                      | ? | - | × |
|----------------------|--------------------------------------------|---|---|---|
| Installation status: | Installed                                  |   |   |   |
| Java version:        | 1.7.0                                      |   |   |   |
| CLASSPATH:           | /var/packages/Java7/target/j2sdk-image/jre |   |   |   |
| Upgrade Java         |                                            |   |   |   |

2. Refer to the on-screen instructions to download the corresponding package file from the Oracle website to install Oracle JDK.

Further information can be found via the following Synology article: <u>https://www.synology.com/en-us/knowledgebase/DSM/help/Java7/java7</u>

3. Modify the Trust Level setting temporarily to permit AhsayOBM to be installed. Open Package Center, select **Utilities** on the left panel. Then, select **Settings**.

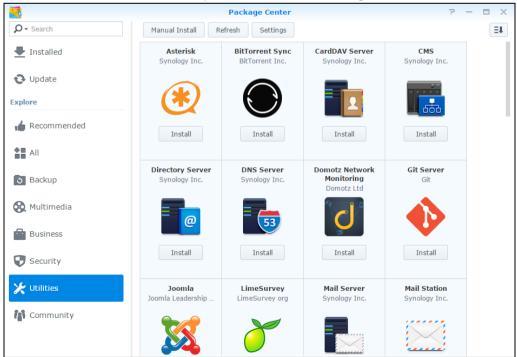

4. In the **General** tab, modify the Trust Level setting by choosing **Any publisher**.

| Settings                                                                               |
|----------------------------------------------------------------------------------------|
| General Beta Auto Updates Package Sources Certificate                                  |
| Notification                                                                           |
| An email or desktop notification will be sent or displayed when updates are available. |
| Enable email notification                                                              |
| Enable desktop notification                                                            |
| Trust Level                                                                            |
| Allow installation of packages published by:                                           |
| Synology Inc.                                                                          |
| Synology Inc. and trusted publishers                                                   |
| Any publisher                                                                          |
|                                                                                        |
|                                                                                        |
|                                                                                        |
|                                                                                        |
|                                                                                        |
| OK Close                                                                               |

## 2 Get started with AhsayOBM

This quick start guide will walk you through the following 5 major parts to get you started with using AhsayOBM.

**Download and Install** Download and install AhsayOBM on your Synology NAS

> Launch the App Launch and log in to AhsayOBM

> > **Create a Backup Set** Create a backup set according to your preferences

> > > Run Backup Jobs Run a backup job to back up your data

> > > > **Restore Data** Restore your backed up data

## 3 Download and Install AhsayOBM

### **Download AhsayOBM**

1. In a web browser, click the blue icon on the top right corner to open the download page for the AhsayOBM installation package file from your backup service provider's website.

| English | × 🛓 |
|---------|-----|
|         |     |

2. In the **AhsayOBM** tab of the download page, you can choose the AhsayOBM installer by operating system.

| AhsayCBS           | ⊃<br>AhsayACB | Mobile Restore          | AhsayCBS              | AhsayUBS             | _              | _                                     |
|--------------------|---------------|-------------------------|-----------------------|----------------------|----------------|---------------------------------------|
| hoose operating    |               |                         |                       |                      |                |                                       |
| Windows            |               |                         |                       |                      |                | 🛃 Download (Online)                   |
| 🍏 Mac OS X         |               |                         |                       |                      |                | 🛃 Download (Online)                   |
| 👌 Linux            |               |                         |                       |                      | 🛃 Download (rp | m) (Online) 📩 Download (sh) (Online)  |
| 🍯 FreeBSD          |               |                         |                       |                      |                | 📩 Download (Online)                   |
| solaris (x8        | 36)           |                         |                       |                      |                | 📩 Download (Online)                   |
| Ubuntu             |               |                         |                       |                      | 🛃 Download (de | eb) (Online) 🛓 Download (sh) (Online) |
| Synology Synology  |               | ving URL information ir | to the "URI " text fi | ield during installs | tion           | 🛓 Download (Online)                   |
| http://127.0.0.1:8 |               | ang or comonitation in  | IO THE ONL LEAD       | icia danny instalia  |                |                                       |

3. In the Synology section, click the **Download** icon to download the AhsayOBM installation package.

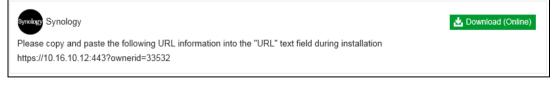

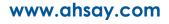

## Install AhsayOBM

 Sign into DiskStation Manager (DSM) with the admin account. In a web browser, enter the Synology NAS device IP address, followed by :5000 <u>https://nas\_hostname:5000</u>

**Note:** Refer to the following Synology KB article for information on how to sign into DSM: <u>https://www.synology.com/en-us/knowledgebase/DSM/help/DSM/MainMenu/get\_started</u>

2. To install AhsayOBM on Synology NAS, click the Package Center icon from the desktop.

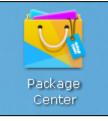

3. When the Package Center window appears, select Manual Install.

|                    | Packag                                | ge Center                                                                                                    | ? – E X |
|--------------------|---------------------------------------|----------------------------------------------------------------------------------------------------|---------|
| ₽- Search          | Manual Install Refresh                | Settings                                                                                                    | Ēŧ      |
| 👤 Installed        | Installed                             |                                                                                                    |         |
| Update Explore     | HiDrive Backup<br>Running<br>Feedback | HiDrive Backup provides a quick and flexible<br>way to back up DiskStation shared folders<br>to STRATO HiDrive online storage, which can<br>serve as your contingency site for data |         |
| 🕌 Recommended      | Java Manager<br>Running<br>Feedback   | Java derives much of its syntax from C and<br>C++ but has a simpler object model and<br>fewer low-level facilities than either C or<br>C++.                                         |         |
| S Backup           | Note Station<br>Running<br>Feedback   | Note Station helps you fully enjoy writing,<br>viewing, managing, and sharing<br>content-rich notes. It is very easy to create<br>content with rich text editing, media             |         |
| 🐼 Multimedia       |                                       |                                                                                                    |         |
| 👽 Security         |                                       |                                                                                                    |         |
| 🗶 Utilities        |                                       |                                                                                                    |         |
| ommunity Community |                                       |                                                                                                    |         |
|                    |                                       |                                                                                                    |         |

4. When the Manual Install window appears, click **Browse** to select the AhsayOBM package file which you have downloaded (e.g. obm-synology-443-backup service provider IP address-https-00.spk). Then, click **Next** to proceed.

| Manual Install X                                 |                             |             |  |  |
|--------------------------------------------------|-----------------------------|-------------|--|--|
| <b>Upload a package</b><br>Please select a file. |                             |             |  |  |
| File:                                            | obm-synology-443-10.120.10. | Browse      |  |  |
|                                                  |                             |             |  |  |
|                                                  |                             |             |  |  |
|                                                  |                             |             |  |  |
|                                                  |                             |             |  |  |
|                                                  |                             |             |  |  |
|                                                  |                             |             |  |  |
|                                                  |                             | Next Cancel |  |  |

5. After reading the License Agreement carefully, tick the checkbox next to **I accept the terms of the license agreement**. Then, click **Next** to proceed.

| Ahsay Online Backup Manager - Install 🛛 🗙                                           |  |  |  |  |
|-------------------------------------------------------------------------------------|--|--|--|--|
| License Agreement<br>Please read the following license agreement before continuing. |  |  |  |  |
| 1999-2016 © Ahsay Systems Corporation All rights reserved.                          |  |  |  |  |
|                                                                                     |  |  |  |  |
|                                                                                     |  |  |  |  |
|                                                                                     |  |  |  |  |
|                                                                                     |  |  |  |  |
|                                                                                     |  |  |  |  |
|                                                                                     |  |  |  |  |
|                                                                                     |  |  |  |  |
| $\checkmark$ I accept the terms of the license agreement.                           |  |  |  |  |
|                                                                                     |  |  |  |  |
| Back Cancel                                                                         |  |  |  |  |

6. Copy and paste the URL information for installing on Synology shown in the download page. Then, click **Next** to proceed.

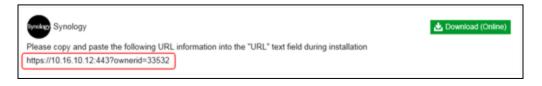

|                                   | Ahsay Online Backup Manager - Install |      | ×      |  |
|-----------------------------------|---------------------------------------|------|--------|--|
| Please provide the URL of the CBS |                                       |      |        |  |
| Specify the URL<br>URL:           | https://10.120.10.13:443?ownerid=0    |      |        |  |
| Back                              |                                       | Next | Cancel |  |

7. Review the information on screen. Then, click **Apply** to start the installation of AhsayOBM.

|                                                    | Ahsay Online Backup Manager - Update                                                                                                    | × |
|----------------------------------------------------|----------------------------------------------------------------------------------------------------|---|
| <b>Confirm setting</b><br>The wizard will apply th | <b>s</b><br>ne following settings and start updating the package.                                                                                                    |   |
| Item                                               | Value                                                                                                    |   |
| Package name                                       | Ahsay Online Backup Manager                                                                                                    |   |
| Version                                            | 7.15.0.0                                                                                                    |   |
| Developer                                          | Ahsay Systems Corporation                                                                                                    |   |
| Description                                        | AhsayOBM is a versatile backup application that backs up<br>databases, applications and virtual machines to local and offsite<br>destinations, e.g. local hard disk, on-premises backup appliance,<br>and backup server located in datacenter. |   |
| Back                                               | Apply Cancel                                                                                                    |   |

8. Upon successful installation, Ahsay Online Backup Manager will be listed in the Installed packages.

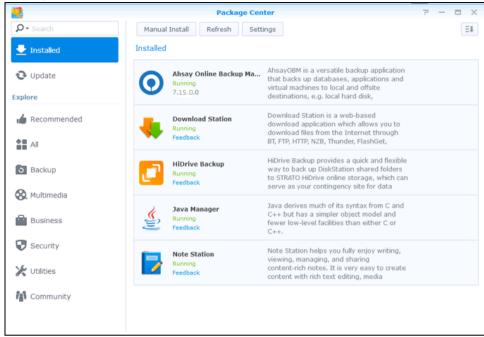

9. You can click the Main Menu icon on the top left corner of your desktop.

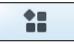

10. You can click the AhsayOBM icon to launch the application.

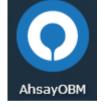

- 11. Revert the Trust Level to the previous setting in Package Center afterward.
- 12. Refer to Pre-install Requirement for instructions.

## 4 Start AhsayOBM

### Add an AhsayOBM Shortcut Icon to the Desktop

1. In the DiskStation Manager (DSM) console, click the **Main Menu** icon on the top left corner of the desktop to open it.

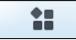

2. All application icons will be shown. Look for the AhsayOBM icon.

| **           |                     |                    |                      |                              |                | ₽  search         |  |
|--------------|---------------------|--------------------|----------------------|------------------------------|----------------|-------------------|--|
|              |                     |                    |                      |                              |                |                   |  |
|              |                     |                    |                      |                              | ?              |                   |  |
|              | Control Panel       | File Station       | Backup & Replication | EZ-Internet                  | DSM Help       | Package<br>Center |  |
|              |                     |                    | T                    |                              |                |                   |  |
| File Station | Resource<br>Monitor | Storage<br>Manager | Text Editor          | High Availability<br>Manager | Log Center     | MyDS Center       |  |
|              |                     |                    | - 🤱 -                |                              |                |                   |  |
|              | Security Advisor    | Storage Analyzer   | Support Center       | Java Manager                 | HiDrive Backup | Note Station      |  |
| 0            | $\bigcirc$          |                    |                      |                              |                |                   |  |
|              | AhsayOBM            |                    |                      |                              |                |                   |  |
|              |                     |                    |                      |                              |                |                   |  |
|              |                     |                    |                      |                              |                |                   |  |
|              |                     |                    |                      |                              |                |                   |  |

3. Right-click the AhsayOBM icon and select Add to desktop.

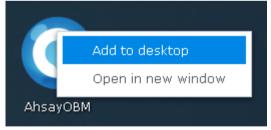

3. The AhsayOBM shortcut icon will be added to the desktop.

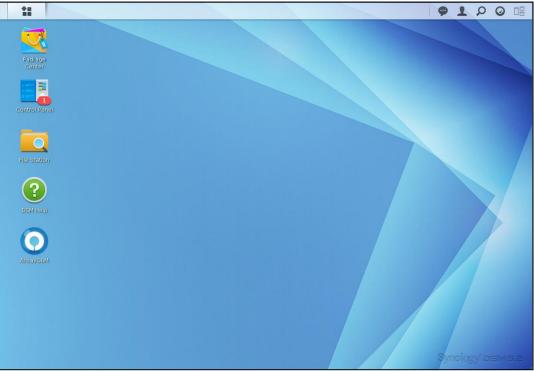

### Login to AhsayOBM

- 1. Double-click the AhsayOBM icon on the desktop to launch the application.
- 2. The Free Trial Registration menu may be displayed when you login for the first time. Click **Login** if you already have an AhsayOBM account, or click **Free Trial** to register for a trial backup account.

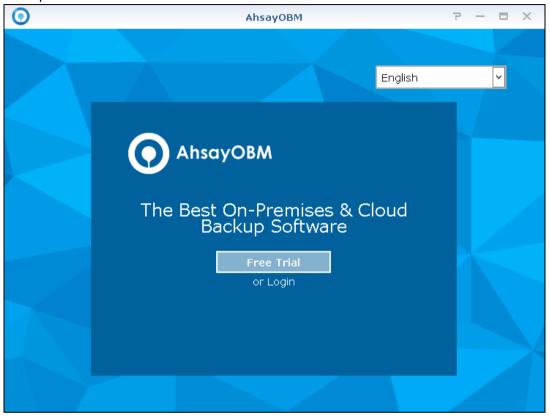

**Note:** The free trial registration menu will be displayed if your service provider has enabled free trial registration on the backup server.

3. In case you want to enter the backup server setting provided by your backup service provider, click **Show advanced option**.

| Backup Server                        |  |
|--------------------------------------|--|
| https 🗸 10.3.1.8:443                 |  |
| Proxy (HTTP)                         |  |
| Use proxy to access the Internet Off |  |
|                                      |  |

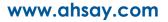

4. Enter the Login Name and Password of your AhsayOBM account provided by your backup service provider. Then, click **OK** to login.

| 0 | AhsayOBM                      |         | ? - E X |
|---|-------------------------------|---------|---------|
|   |                               | English | ~       |
|   | AhsayOBM                      |         |         |
|   | Login<br>Login name           |         |         |
|   | username<br>Password          |         |         |
|   | Save password Forgot password |         |         |
|   | Show advanced option          | ок      |         |

5. Upon successful login, the following screen will appear.

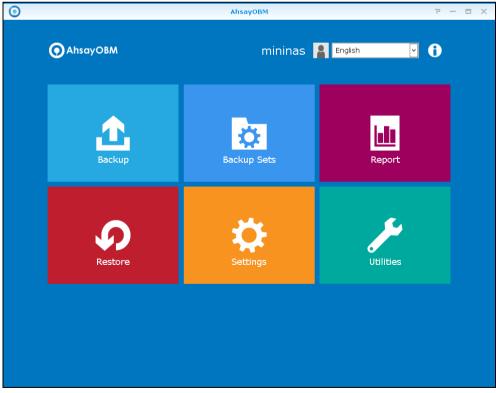

## 5 Create a Backup Set

1. Click the Backup Sets icon on the main interface of AhsayOBM.

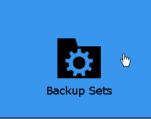

2. Create a backup set by clicking "+ Add new backup set".

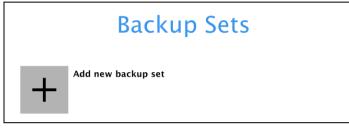

3. When the Create Backup Set window appears, name your new backup set, then click **Next** to proceed.

|             | Create Backup Set |  |
|-------------|-------------------|--|
| Name        |                   |  |
| File Backup |                   |  |

4. In the Backup Source window, you can select the source files and folders for backup.

| Backup Source        |                                 |   |  |  |
|----------------------|---------------------------------|---|--|--|
| Select the files and | folders that you want to backup |   |  |  |
| 4                    | 🗅 admin                         | ^ |  |  |
| Þ                    | 📃 🗀 Restore1                    |   |  |  |
| ⊳                    | Restore2                        |   |  |  |
| ⊳                    | Restore3                        |   |  |  |
| ⊳                    | Restore4                        |   |  |  |
| Þ                    | 🔲 🗀 TestFolder                  |   |  |  |
| 4                    | 👻 🗀 UserNAS                     |   |  |  |
|                      | 🖻 💆 🗀 Document folder 01        | ≡ |  |  |
|                      | 📃 🗀 temp                        |   |  |  |
| ⊳                    |                                 |   |  |  |
| ⊳                    | 🗀 guest                         |   |  |  |
| Show files           |                                 | ~ |  |  |

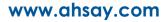

5. Click the Show files checkbox if you want to select individual file(s) for backup.

|                  |          | Backup Source                  |   |
|------------------|----------|--------------------------------|---|
|                  |          |                                |   |
| Select the files | and      | olders that you want to backup |   |
| 4                | <u>-</u> | 🗅 admin                        | ^ |
|                  | ⊳        | 🔲 🗀 Restore1                   |   |
|                  | Þ        | 🔲 🤷 Restore2                   |   |
|                  | Þ        | E C Restore3                   |   |
|                  | ⊳        | 🔲 🗀 Restore4                   |   |
|                  | Þ        | 📃 🗀 TestFolder                 | _ |
|                  | 4        | 👻 🗀 UserNAS                    |   |
|                  |          | 🔺 👻 🗋 Document folder 01       | ≡ |
|                  |          | 👻 📄 Text 1.txt                 |   |
|                  |          | 📝 📋 Text 2.txt                 |   |
|                  |          | 📝 📋 Text 3.txt                 |   |
|                  |          | E temp                         | ~ |
| ✓ Show files     |          |                                |   |

**Note:** AhsayOBM can only back up files or folders displayed under the File Station on the DiskStation Manager. For more details, refer to the following KB article: <u>http://wiki.ahsay.com/doku.php?id=public:5047\_fag\_about\_ahsayobm\_installation\_on\_synology\_nas\_devices</u>

- 6. In the Backup Source window, click Next to proceed.
- 7. When the Schedule window appears, you can configure a backup schedule to automatically run a backup job at your specified time interval.
  - In the Schedule window, the Run scheduled backup for this backup set is Off by default.

You can leave it as is if you want to add a schedule later.

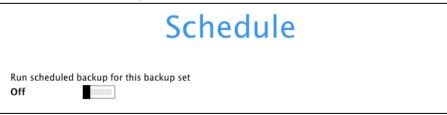

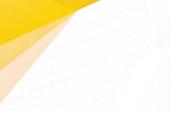

If you want to add a schedule now, switch on **Run scheduled backup for this backup set**. Then, click "+" next to Add New schedule.

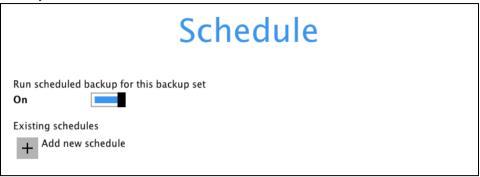

When the **New Backup Schedule** window appears, specify your backup schedule. Then, click **OK** to save your changes and close the New Backup Schedule window.

| Lunchtime                         |                   |  |
|-----------------------------------|-------------------|--|
| Backup on these days of the week  |                   |  |
| 🖌 Sun 🖌 Mon 🖌 Tue 🖌 Wed 🖟         | 🖌 Thu 🖌 Fri 🖌 Sat |  |
| Start backup at                   |                   |  |
| 13 🗸 : 00 🗸                       |                   |  |
| Stop                              |                   |  |
| until full backup completed 👻     |                   |  |
| Run Retention Policy after backup |                   |  |
|                                   |                   |  |
|                                   |                   |  |
|                                   |                   |  |
|                                   |                   |  |
|                                   |                   |  |
|                                   |                   |  |
|                                   |                   |  |

*Note:* For details about the options from the dropdown menus, please refer to <u>Configure Backup Schedule for Automated Backup</u>.

8. In case you have added a schedule, it will be shown in the Schedule window. Click **Next** to proceed when you are done with the settings.

| Schedule                                                                                             |
|----------------------------------------------------------------------------------------------------|
| Run scheduled backup for this backup set                                                             |
| Existing schedules                                                                                   |
| Lunchtime<br>Weekly - Sunday,Monday,Tuesday,Wednesday,Thursday,Friday&Saturday (Every week at 13:00) |
| Add                                                                                                  |

9. The Destination window will appear.

| Destination                                                                  |
|------------------------------------------------------------------------------|
| Backup mode<br>Sequential                                                    |
| Existing storage destinations Add new storage destination / destination pool |

Select the appropriate option from the **Backup mode** drop down menu.

- Sequential (default value) run backup jobs to each backup destination one by one
- Concurrent run backup jobs to all backup destinations at the same time

To select a backup destination for the backup data storage, click the "+" icon next to Add new storage destination / destination pool.

10. In the New Storage Destination / Destination Pool window, select the destination type and destination storage. Then, click **OK** to confirm your selection.

| New Storage Destination / Des                  | tination Pool |  |
|------------------------------------------------|---------------|--|
| Name                                           |               |  |
| CBS                                            |               |  |
| Туре                                           |               |  |
| <ul> <li>Single storage destination</li> </ul> |               |  |
| <ul> <li>Destination pool</li> </ul>           |               |  |
| Destination storage                            |               |  |
| CBS                                            |               |  |
|                                                |               |  |
|                                                |               |  |
|                                                |               |  |
|                                                |               |  |
|                                                |               |  |
|                                                |               |  |
|                                                |               |  |
|                                                |               |  |
|                                                |               |  |
| <br>                                           |               |  |
|                                                |               |  |

**Note:** For more details on configuration of cloud storage as backup destination, refer to <u>Appendix A</u> in this guide.

11. In the Destination window, your selected storage destination will be shown. Click **Next** to proceed.

|                                           | Destination |  |
|-------------------------------------------|-------------|--|
| Backup mode                               |             |  |
| Sequential  Existing storage destinations |             |  |
| Host: 10.3.1.8:443                        |             |  |

12. In the Encryption window, the default **Encrypt Backup Data** option is enabled with an encryption key preset by the system which provides the most secure protection.

|                                    | Encryption |  |
|------------------------------------|------------|--|
|                                    |            |  |
| Encrypt Backup Data<br>On          |            |  |
| Encryption Type Default            |            |  |
| Default<br>User password<br>Custom |            |  |

You can choose from one of the following three Encryption Type options:

- Default an encryption key with 44 alpha numeric characters will be randomly generated by the system.
- User password the encryption key will be the same as the login password of your AhsayOBM at the time when this backup is created. Please be reminded that if you change the AhsayOBM login password later, the encryption keys of the backup sets previously created with this encryption type will remain unchanged.
- Custom you can customize your encryption key, where you can set your own algorithm, encryption key, method and key length.

| Encryption                     |
|--------------------------------|
| Encrypt Backup Data            |
| On Encryption Type             |
| Algorithm<br>AES V             |
| Encryption key                 |
| Re-enter encryption key        |
| Method<br>CBCB OCBC            |
| Key length ① 128-bit ④ 256-bit |

**Note:** For best practice on managing your encryption key, refer to the following KB article. <u>https://forum.ahsay.com/viewtopic.php?f=169&t=14090</u>

Click Save when you are done with the settings.

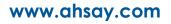

13. If you have enabled the Encryption Key feature in the previous step, the following pop-up window shows, no matter which encryption key you have selected.

| Encryption                                                                                                    |               |
|----------------------------------------------------------------------------------------------------|---------------|
| Encrypt Backup Data                                                                                                    |               |
| You are advised to write this encryption key down on paper and keep it in safe place. You will need it when you need to restore your files later. Please confirm that you have done so. | a             |
| ••••••                                                                                                    |               |
| Mask Encryption key Copy to clip                                                                                                    | board Confirm |

The pop-up window has the following three options to choose from:

Unmask encryption key – The encryption key is masked by default. Click this option to show the encryption key.

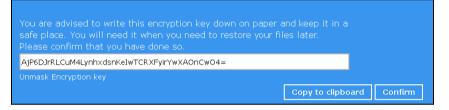

- Copy to clipboard Click to copy the encryption key, then you can paste it in another location of your choice.
- **Confirm** Click to exit this pop-up window and proceed to the next step.
- 14. Upon successful creation of the backup set, the following screen will appear. You can click **Backup now** to back up your data or click **Close** to exit.

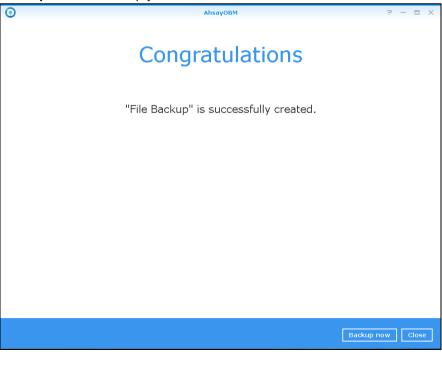

## 6 Overview on Backup Process

The following steps are performed during a backup job.

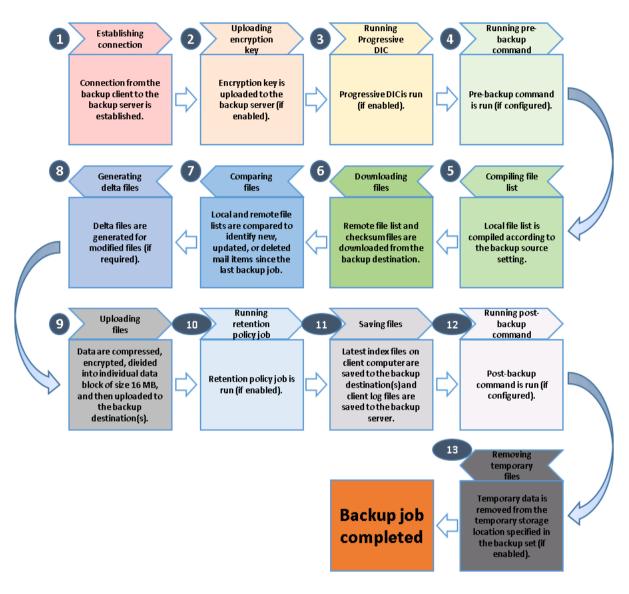

## 7 Run Backup Jobs

## Login to AhsayOBM

Login to the AhsayOBM application with the instructions provided in Login to AhsayOBM.

### Start a Manual Backup

1. Click **Backup** on the main interface of AhsayOBM.

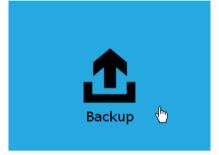

2. Select the backup set that you would like to start a backup job with.

| 0                                    | AhsayOBM P - E X                                                                        |  |  |
|--------------------------------------|-----------------------------------------------------------------------------------------|--|--|
| Please Select The Backup Set To Back |                                                                                         |  |  |
| File                                 | <b>File Backup</b><br>Owner: DS715<br>Newly created on Thursday, 24 November 2016 18:55 |  |  |
|                                      |                                                                                         |  |  |
|                                      |                                                                                         |  |  |
|                                      |                                                                                         |  |  |
|                                      | Close Help                                                                              |  |  |

3. When the following options are shown, it is recommended that you tick the checkbox next to **Run Retention Policy after backup** in the Retention Policy section at the bottom. This will help you save hard disk quota in the long run. In the In-File Delta type section, the following three options are available:

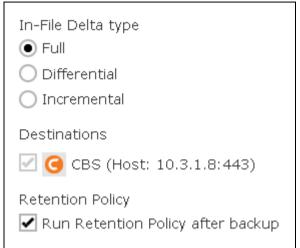

- Full A full backup captures all the data that you want to protect. When you run a backup job for the first time, AhsayOBM will run a full backup regardless of the in-file delta setting.
- Differential A differential backup captures only the changes made as compared with the last uploaded full file only (i.e. changes since the last full backup, not since the last differential backup).
- Incremental An incremental backup captures only the changes made as compared with the last uploaded full or delta file (i.e. changes since the last incremental backup).
- 4. Click **Backup** to start the backup job. The status will be shown.

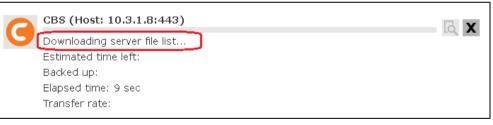

5. When the backup is completed, the progress bar will be green in color and the message "Backup Completed Successfully will appear.

|   | CBS (Host: 10.3.1.8:443)                            | Б   |
|---|-----------------------------------------------------|-----|
| J | <ul> <li>Backup Completed Successfully</li> </ul>   | 104 |
|   | Estimated time left: 0 sec                          |     |
|   | Backed up: 606 KB (19 files, 9 directories, 0 link) |     |
|   | Elapsed time: 52 sec                                |     |
|   | Transfer rate: 104 Kibit/s                          |     |
|   |                                                     |     |

6. You can click the **Q** View icon on the right hand side to check the log. A window will pop up to show the log. Click **Close** to exit the pop-up window.

| Туре | Log                                                                                          | Time                |
|------|----------------------------------------------------------------------------------------------|---------------------|
| 0    | Start [ DSM 5.2-5592 (DS715), AhsayOBM v7.9.0.0 ]                                            | 25/11/2016 06:12:14 |
| 0    | Initializing decrypt action                                                                  | 25/11/2016 06:12:15 |
| 0    | Initializing decrypt action Completed                                                        | 25/11/2016 06:12:16 |
| 0    | Downloading "/volume1/homes/admin/UserNAS/Document folder 01/Text 3.txt" (Total 2k bytes)    | 25/11/2016 06:12:16 |
| 0    | Downloading "/volume1/homes/admin/UserNAS/Document folder 01/Text 4.txt" (Total 5k bytes)    | 25/11/2016 06:12:16 |
| 0    | Downloading "/volume1/homes/admin/UserNAS/Document folder 01/doc 3.docx" (Total 1.06M bytes) | 25/11/2016 06:12:17 |
| 0    | Downloading "/volume1/homes/admin/UserNAS/Templates/Template_v0.1.docx" (Total 11k bytes)    | 25/11/2016 06:12:18 |
| 0    | Downloading "/volume1/homes/admin/UserNAS/Templates/Template_v0.2.docx" (Total 157k bytes)   | 25/11/2016 06:12:18 |
| 0    | Restore Completed Successfully                                                               | 25/11/2016 06:12:29 |

### **Configure Backup Schedule for Automated Backup**

1. Click Backup Sets on the AhsayOBM main interface.

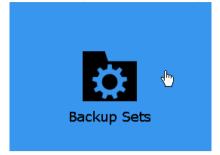

2. All backup sets will be listed. Select the backup set that you would like to create a backup schedule for. A screen will pop up, showing the General tab.

| 0                      | AhsayOBM P - E X    |
|------------------------|---------------------|
| File Backup            | General             |
| General                | Name<br>File Backup |
| Source                 | Owner<br>DS7 15     |
| Backup Schedule        |                     |
| Destination            |                     |
| Others                 |                     |
| Delete this backup set | Save Cancel Help    |

3. Go to the **Backup Schedule** tab. In case Run scheduled backup for this backup set is off, switch it **On**. Existing schedules will be listed at the bottom if any.

| Ο               | AhsayOBM P - E X                                                                                   |
|-----------------|----------------------------------------------------------------------------------------------------|
| File Backup     | Schedule                                                                                           |
| General         | Run scheduled backup for this backup set                                                           |
| Source          | Existing schedules                                                                                 |
| Backup Schedule | Lunchtime<br>Weekly - Sunday, Monday, Tuesday, Wednesday, Thursday, Friday&Saturday (Every week at |
| Destination     | Add                                                                                                |
| Others          |                                                                                                    |
|                 |                                                                                                    |

4. Click Add to add a backup schedule. The New Backup Schedule window will appear.

5. You can configure your backup schedule settings.

| New Backup Schedule               |
|-----------------------------------|
| Name                              |
| Weekend                           |
| Backup on these days of the week  |
| Start backup at                   |
| Stop                              |
| until full backup completed 👻     |
| Run Retention Policy after backup |

The Stop dropdown menu offers two options:

• until full backup completed - in case you prefer a complete backup

| Stop                          |
|-------------------------------|
| until full backup completed 🗸 |
|                               |

• **after** [how many] **hr** – in case you prefer the backup job to stop after a certain number of hours regardless of whether or not the backup job is complete

| Stop  |   |   |      |
|-------|---|---|------|
| after | ~ | 1 | 🖌 hr |
|       |   |   |      |

As an example, the four types of backup schedules may look like the following.

| Schedule                                                                                           |  |
|----------------------------------------------------------------------------------------------------|--|
| Run scheduled backup for this backup set On                                                        |  |
| Existing schedules                                                                                 |  |
| Lunchtime<br>Weekly - Sunday, Monday, Tuesday, Wednesday, Thursday, Friday&Saturday (Every week at |  |
| Weekend<br>Weekly - Saturday (Every week at 23:59)                                                 |  |
| Add                                                                                                |  |

6. Click **Save** to confirm your settings. Then, click **Close** to exit Backup Sets.

## 8 Restore Data

### Login to AhsayOBM

Login to the AhsayOBM application with the instructions provided in Login to AhsayOBM.

#### **Restore Data**

1. Click the **Restore** icon on the main interface of AhsayOBM.

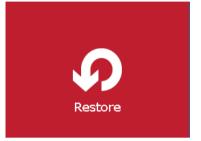

2. All the available backup sets for restore will be listed. Select the backup set that you would like to restore data from.

| 0          |                                                                                     |
|------------|-------------------------------------------------------------------------------------|
| Please Sel | ect The Backup Set To Rest                                                          |
| File       | <b>File Backup</b><br>Owner: DS715<br>Last Backup: Thursday, 24 November 2016 21:05 |
|            |                                                                                     |
|            |                                                                                     |
|            |                                                                                     |
|            |                                                                                     |
|            | Close Help                                                                          |

3. Select where you would like to restore your data from.

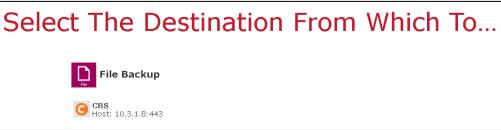

4. Select to restore files from a specific backup job, or from all files available. Then, select the files or folders that you would like to restore.

There are two options from the Select what to restore drop-down menu:

Choose from files as of job – This option allows you to select a backup version from a specific date and time to restore.

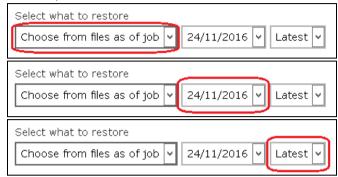

Choose from ALL files – This option allows you to restore all the available backup versions for this backup set. Among all the available backup versions, you can even select only some of the backup versions of a file to restore.

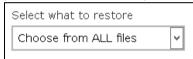

| 0                                                                                                    | AhsayOBM    | 7                  | ° − ⊡ × |
|----------------------------------------------------------------------------------------------------|-------------|--------------------|---------|
| Select Y                                                                                              | our File To | Be Resto           | red     |
| Select what to restore<br>Choose from files as of<br>Choose from files as of<br>Choose from ALL files | job         | v                  | -       |
| ▲ ■ □ □<br>▷ ₩                                                                                        | restSet     |                    |         |
|                                                                                                    |             |                    |         |
| Show files                                                                                            |             |                    |         |
|                                                                                                    |             | Previous Next Canc | el Help |

Below is an example showing all the available backup versions of the file **File snapshot testing.txt**. The latest version is shown in solid black color and all the previous versions are shown in grey color. You can identify the file version from the **Date modified** column.

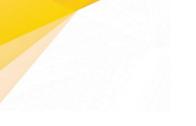

| 🗹 📄 File snapshot testing.txt | 147 b  | 08/11/2016 09:05 |
|-------------------------------|--------|------------------|
| 🗹 📄 File snapshot testing.txt | 147 b  | 08/11/2016 09:05 |
| 🗹 📄 File snapshot testing.txt | 113 b  | 07/11/2016 18:54 |
| 🗖 🖺 File snapshot testing.txt | 96 byt | 07/11/2016 18:52 |
| 🗖 🖺 File snapshot testing.txt | 80 byt | 07/11/2016 18:51 |
| 🗆 🖹 File snapshot testing.txt | 64 byt | 07/11/2016 18:39 |

When the restore is done, you will see all the selected backup versions in the restore destination. The latest backup version has the file name as the original file, while the previous versions have the time stamps added to their file names for easy identification.

| Name                                      | Date modified     |
|-------------------------------------------|-------------------|
| File snapshot testing                     | 11/7/2016 6:54 PM |
| File snapshot testing_2016-11-07-18-39-11 | 11/7/2016 6:39 PM |
| File snapshot testing_2016-11-07-18-51-55 | 11/7/2016 6:51 PM |
| File snapshot testing_2016-11-07-18-53-26 | 11/7/2016 6:52 PM |

- 5. Click the **Show files** checkbox to select individual files for restoration. Click **Next** to proceed when you are done with the selections.
- 6. Select to restore the files to their **Original location**, or to an **Alternate location**. Then click **Next** to proceed.
  - Original location the backed up data will be restored to the computer running the AhsayOBM under the same directory path as on the machine storing the backup source. For example, if the backup source files are stored under Users/[User's Name]/Downloads folder, the data will be restored to Users/[User's Name]/Downloads as well on the computer running the AhsayOBM.

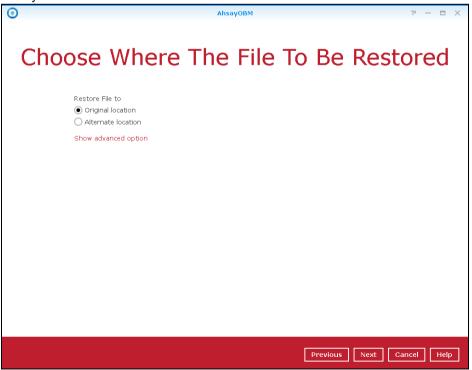

 Alternate location – you can choose to restore the data to a location of your choice on the computer where AhsayOBM is running.

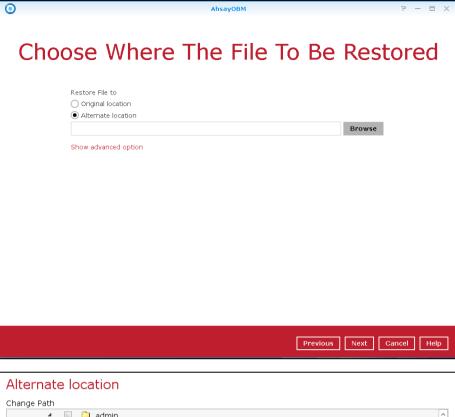

| Alternate location |   |                            |   |
|--------------------|---|----------------------------|---|
| Change Path        |   |                            |   |
| 4                  |   | admin                      | ^ |
| Þ                  |   | C Restore1                 |   |
| ⊳                  |   | C Restore2                 |   |
| ⊳                  |   | C Restore3                 |   |
| ⊳                  |   | C Restore4                 |   |
| Þ                  |   | 🗅 TestFolder               |   |
| 4                  |   | C UserNAS                  |   |
|                    | ⊳ | Alternate Restore Location |   |
|                    |   | 👻 🗋 Document folder 01     |   |
|                    | ⊳ | 📄 🗅 Images                 | ≡ |
|                    | ⊳ | Templates                  |   |
|                    | ⊳ | 📄 🗅 Useful links           |   |
|                    |   | 🗀 temp                     |   |
| Þ                  |   | C                          |   |
| ▶                  |   | guest                      | ~ |

7. Click Show advanced option to configure other restore settings:

| Restore File to<br>Original location<br>Alternate location                                |              |
|-------------------------------------------------------------------------------------------|--------------|
| Show advanced option                                                                      |              |
| Overwrite mode during<br>Skip All<br>Overwrite all                                        | restoration: |
| <ul> <li>Restore file permiss</li> <li>Delete extra files</li> <li>Follow Link</li> </ul> | ions         |
| Hide advanced option                                                                      |              |

#### Overwrite mode during restoration

When there are file name conflicts during restoration, you can choose to skip them all or overwrite all existing files in the restore destination.

#### Restore file permissions

Restore file permissions are disabled by default. When you perform a file restore on a shared computer, it is recommended that you enable Restore file permissions by ticking the checkbox so that the files restored will not be fully accessible to everyone using the shared computer.

#### Oelete extra files

Synchronize the selected restore source with the restore destination. By enabling this option, the restore process will attempt to synchronize the selected restore source with the restore destination, making sure the data in the restore destination is exactly the same as the restore source. Any data created after backup will be treated as "extra files" and will be deleted from the restore source if this feature is enabled.

#### Example:

i) Two files are created under the **Document folder 01**, namely doc 1 & doc 2.

|      |            | Document folder 01        |   |
|------|------------|---------------------------|---|
| Name |            |                           | ^ |
|      | doc 1.docx | - Files created initially |   |
|      | doc 2.docx | These created minuting    |   |
|      |            |                           |   |

ii) A backup is performed for folder **Document folder 01**.

iii) Two new files are created, namely doc 3 & doc 4.

| Document folder 01 |                                                |   |
|--------------------|------------------------------------------------|---|
| Name               |                                                | ^ |
| doc 1.docx         |                                                |   |
| doc 2.docx         | Files created BEFORE backup                    |   |
| doc 3.docx         |                                                |   |
| doc 4.docx         | <ul> <li>Files created AFTER backup</li> </ul> |   |
|                    |                                                |   |

- iv) A restore is performed for the **Document folder 01**, with **Delete extra files** option enabled.
- v) Since doc 3 & doc 4 have never been backed up, therefore they will be deleted from **Document folder 01**, leaving only the two files that have been backed up.

| Document folder 01 |                              |   |
|--------------------|------------------------------|---|
| Name               |                              | ^ |
| doc 1.docx         | - Files remain after restore |   |
| doc 2.docx         | Thest enhant after restore   |   |

#### WARNING

Please exercise extra caution when enabling this feature. Consider what data in the restore source has not been backed up and what impact it would cause if those data is deleted.

Prior to the data restore and synchronization, a warning message shows as the one shown below. Only clicking **Yes** will the "extra file" be deleted. You can click **Apply to all** to confirm deleting all the "extra files" at a time.

#### Follow Link (Enabled by default)

When this option is enabled, not only the symbolic link or junction point will be restored, the directories and files that the symbolic link or junction point links to will also be restored.

The table below summarizes the behaviors when a restore is performed with different settings.

| Follow Link | Restore to            | Behavior                                                                                                    |
|-------------|-----------------------|----------------------------------------------------------------------------------------------------|
| Enabled     | Original<br>location  | Symbolic link or junction point is restored to the<br>original backup location.<br>Target directories or files are also restored to<br>the original backup location. |
|             | Alternate<br>location | Symbolic link or junction point is restored to the location specified.                                                                                               |
|             |                       | Target directories or files are also restored to the alternate location specified.                                                                                   |

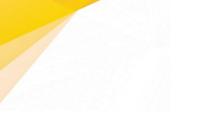

| Disabled Alterna | Original<br>location  | Symbolic link or junction point is restored to the<br>original backup location.<br>Target directories or files are NOT restored to<br>the original backup location. |
|------------------|-----------------------|----------------------------------------------------------------------------------------------------|
|                  | Alternate<br>location | Symbolic link or junction point is restored to the location specified.<br>Target directories or files are NOT restored to the alternate location specified.         |

- 7. Click **Next** to proceed when you are done with the settings.
- 8. Select the temporary directory for storing temporary files, such as delta files when they are being merged.

| Temporary Directory                           |  |  |
|-----------------------------------------------|--|--|
|                                               |  |  |
| Temporary directory for storing restore files |  |  |

9. Click **Restore** to start the restore. The status will be shown.

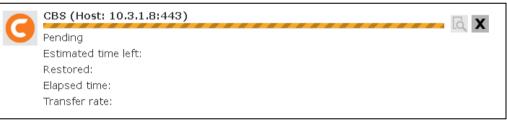

10. When the restore is completed, the progress bar will be green in color and the message **Restore Completed Successfully** will appear.

| G | CBS (Host: 10.3.1.8:443)                           |  |
|---|----------------------------------------------------|--|
|   | <ul> <li>Restore Completed Successfully</li> </ul> |  |
|   | Estimated time left: 0 sec                         |  |
|   | Restored: 1 MB (5 files, 0 directory)              |  |
|   | Elapsed time: 21 sec                               |  |
|   | Transfer rate: 388 Kibit/s                         |  |
|   |                                                    |  |

You can click the **Q** View icon on the right hand side to check the log. A window will pop up to show the log. Click **Close** to exit the pop-up window.

|      |                                                                                                    | Show   | All           | ~  |
|------|----------------------------------------------------------------------------------------------------|--------|---------------|----|
| Туре | Log                                                                                                    |        | Time          |    |
| 0    | Start [ DSM 5.2-5592 (DS715), AhsayOBM v7.9.0.0 ]                                                                                               | 25/11/ | /2016-05:21:- | 44 |
| 0    | Initializing decrypt action                                                                                                    | 25/11/ | /2016-05:21:- | 44 |
| 0    | Initializing decrypt action Completed                                                                                                    | 25/11/ | /2016-05:21:• | 45 |
| 0    | Creating new directory "/volume1/homes/admin/UserNAS/Document folder 01/volume1"                                                                | 25/11/ | /2016-05:21:- | 45 |
| 0    | Creating new directory "/volume1/homes/admin/UserNAS/Document folder 01/volume1/homes"                                                          | 25/11/ | /2016-05:21:- | 45 |
| 0    | Creating new directory "/volume1/homes/admin/UserNAS/Document folder 01/volume1/homes/admin"                                                    | 25/11/ | /2016-05:21:- | 45 |
| 0    | Creating new directory "/volume1/homes/admin/UserNAS/Document folder 01/volume1/homes/admin<br>/UserNAS"                                        | 25/11, | /2016 05:21:• | 45 |
| 0    | Creating new directory "/volume1/homes/admin/UserNAS/Document folder 01/volume1/homes/admin<br>/UserNAS/Document folder 01"                     | 25/11, | /2016 05:21:• | 45 |
| 0    | Downloading "/volume1/homes/admin/UserNAS/Document folder 01/volume1/homes/admin/UserNAS<br>/Document folder 01/Text 3.txt" (Total 2k bytes)    | 25/11, | /2016 05:21:  | 45 |
| 0    | Downloading "/volume1/homes/admin/UserNAS/Document folder 01/volume1/homes/admin/UserNAS<br>/Document folder 01/Text 4.txt" (Total 5k bytes)    | 25/11, | /2016 05:21:  | 45 |
| 0    | Downloading "/volume1/homes/admin/UserNAS/Document folder 01/volume1/homes/admin/UserNAS<br>/Document folder 01/doc 3.docx" (Total 1.06M bytes) | 25/11, | /2016 05:21:• | 46 |
| 0    | Creating new directory "/volume1/homes/admin/UserNAS/Document folder 01/volume1/homes/admin<br>/UserNAS/Templates"                              | 25/11, | /2016 05:21:• | 47 |
| 0    | Downloading "/volume1/homes/admin/UserNAS/Document folder 01/volume1/homes/admin/UserNAS<br>/Templates/Template_v0.1.docx" (Total 11k bytes)    | 25/11, | /2016 05:21:• | 47 |
| 0    | Restoring File Permission: /volume1/homes/admin/UserNAS/Document folder 01/volume1/homes<br>/admin/UserNAS/Document folder 01/Text 4.txt        | 25/11, | /2016 05:21:  | 48 |

- 11. In the Restore window, click **Close** to close the Restore window.
- 12. To exit AhsayOBM, click the red "x" on the top right corner. If you wish to use the AhsayOBM again, you will then have to launch it again.

## 9 Contact Ahsay

#### **Technical Assistance**

To contact Ahsay support representatives for technical assistance, visit the following website: <a href="https://www.ahsay.com/jsp/en/contact/kbQuestion.jsp">https://www.ahsay.com/jsp/en/contact/kbQuestion.jsp</a>

Also use the Ahsay Knowledge Base for resource such as Hardware Compatibility List, Software Compatibility List, and other product information: https://forum.ahsay.com

### **Documentation**

Documentations for all Ahsay products are available at: <u>https://www.ahsay.com/jsp/en/home/index.jsp?pageContentKey=ahsay\_downloads\_documentation\_guides</u>

You can send us suggestions for improvements or report on issues in the documentation, by contacting us at: <a href="https://www.ahsay.com/jsp/en/contact/kbQuestion.jsp">https://www.ahsay.com/jsp/en/contact/kbQuestion.jsp</a>

The specific document title as well as the change required/suggestion when contacting us.

## Appendix

#### **Cloud Storage as Backup Destination**

For most cloud storage providers (e.g. Dropbox, Google Drive, etc.), you need to enable access of AhsayOBM on your cloud destination. Click **OK** / **Test**, you will be prompted to login to the corresponding cloud service.

#### Important

The authentication request will be opened in a new tab / window on the browser, ensure that the pop-up tab / window is not blocked.

1. Click **Allow** to permit AhsayOBM to access the cloud storage.

| - Ahsay would like to:                                                                                                    |           |
|----------------------------------------------------------------------------------------------------|-----------|
| View and manage the files in your Google [                                                                                                    | )rive (i) |
| By clicking Allow, you allow this app and Google to use your in<br>with their respective terms of service and privacy policies. You<br>other Account Permissions at any time. |           |
| Der                                                                                                    | Allow     |

2. Enter the authentication code returned in AhsayOBM to complete the destination setup.

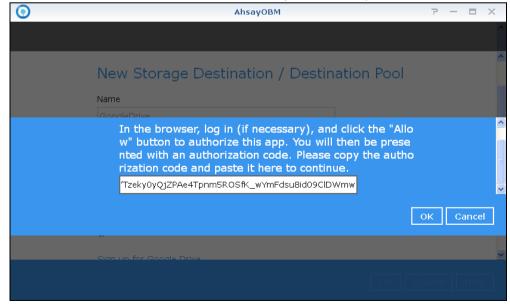

**Note:** A backup destination can be set to a supported cloud storage, backup server, FTP / SFTP server, network storage, or local / removable drive on your computer.

Multiple backup destinations can be configured for a single backup set. In fact it is recommended for you to set up at least 2 backup destinations for your backup set.

For more details on backup destination, for example which cloud service providers are supported, destination type, or limitation, you can refer to the following KB article: https://forum.ahsay.com/viewtopic.php?f=169&t=14049

### **Uninstall AhsayOBM**

Refer to the following steps to uninstall AhsayOBM.

 Sign into DiskStation Manager (DSM) with the admin account. In a web browser, enter the Synology NAS device IP address, followed by :5000 <u>https://nas\_hostname:5000</u>

Note: Refer to the following Synology KB article for information on how to sign into DSM: https://www.synology.com/en-us/knowledgebase/DSM/help/DSM/MainMenu/get\_started

2. Double-click the Package Center icon on the desktop.

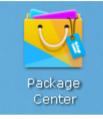

3. When the Package Center window appears, select **Ahsay Online Backup Manager** from the listed Installed packages.

| 2                  | ? - E X                                      |                                                                                                    |    |
|--------------------|----------------------------------------------|----------------------------------------------------------------------------------------------------|----|
| ₽- Search          | Manual Install Refresh Setti                 | ngs                                                                                                    | Eŧ |
| 👤 Installed        | Installed                                    |                                                                                                    |    |
| Update Explore     | Ahsay Online Backup Ma<br>Running<br>7.9.0.0 | AhsayOBM is a versatile backup application<br>that backs up databases, applications and<br>virtual machines to local and offsite<br>destinations, e.g. local hard disk,             |    |
| Recommended        | HiDrive Backup<br>Running<br>Feedback        | HiDrive Backup provides a quick and flexible<br>way to back up DiskStation shared folders<br>to STRATO HiDrive online storage, which can<br>serve as your contingency site for data |    |
| S Backup           | Java Manager<br>Running<br>Feedback          | Java derives much of its syntax from C and<br>C++ but has a simpler object model and<br>fewer low-level facilities than either C or<br>C++.                                         |    |
| 🚷 Multimedia       | Note Station<br>Running<br>Feedback          | Note Station helps you fully enjoy writing,<br>viewing, managing, and sharing<br>content-rich notes. It is very easy to create<br>content with rich text editing, media             |    |
| Security           |                                              |                                                                                                    |    |
| 🔀 Utilities        |                                              |                                                                                                    |    |
| <b>1</b> Community |                                              |                                                                                                    |    |

4. When the Ahsay Online Backup Manager properties appears, select **Action > Uninstall**.

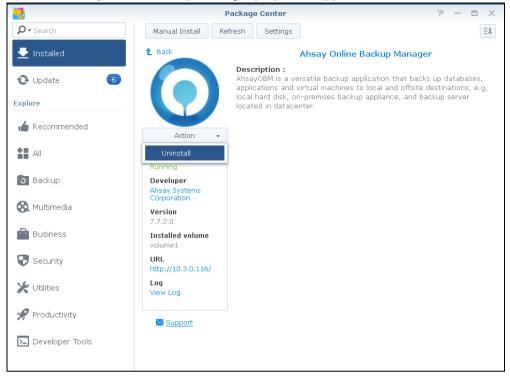

#### 5. Click **Yes** to uninstall AhsayOBM.

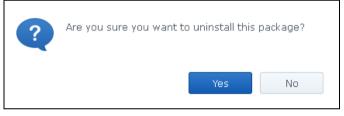

Note: If you select Yes, both AhsayOBM program files and user settings will be removed from the NAS drive.

6. When the uninstallation is completed, the following message will appear.

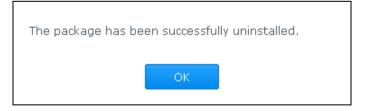

Note: Ahsay Online Backup Manager will no longer appear in the list of Installed packages. The uninstaller will also remove the **.obm** folder and all binary files from the following paths respectively:

/volume1/@appstore/AhsayOBM/.obm /volume1/@appstore/AhsayOBM/